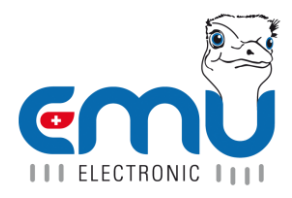

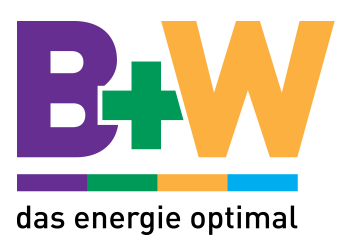

# **EMU M-BUS LOGGER**

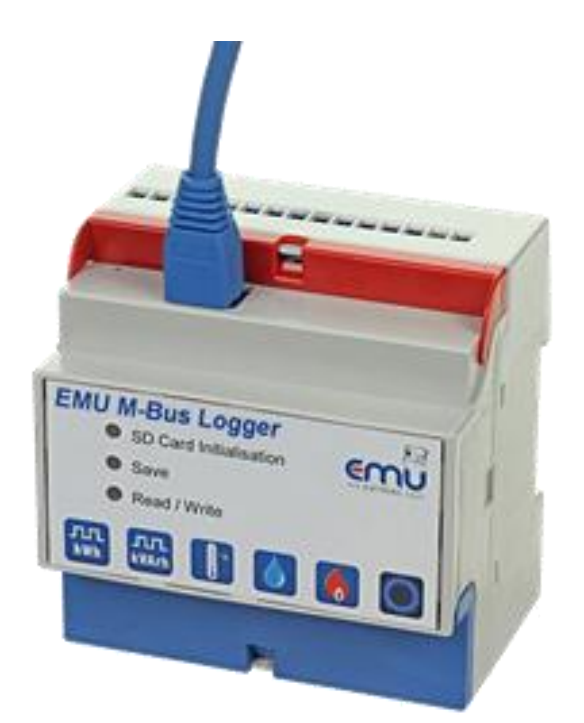

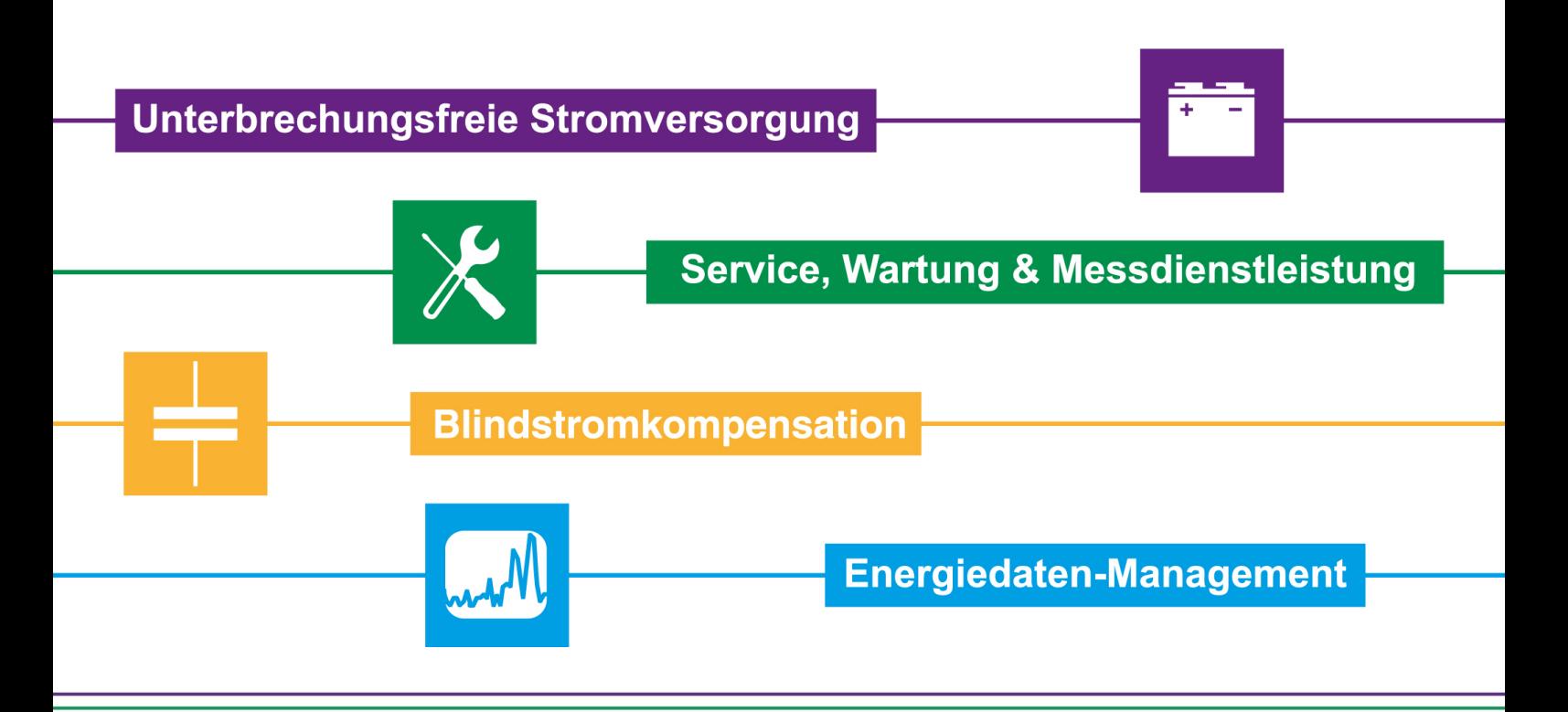

B&W TechComp Handels GmbH, Wiesnergasse 37, A-3100 St. Pölten, T+43 (0) 2742 73 890, F+43 (0) 2742 73 990, E office@b-w.at, W www.b-w.at, S www.energy-shop.at

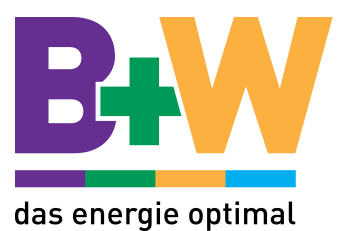

# Inhaltsverzeichnis

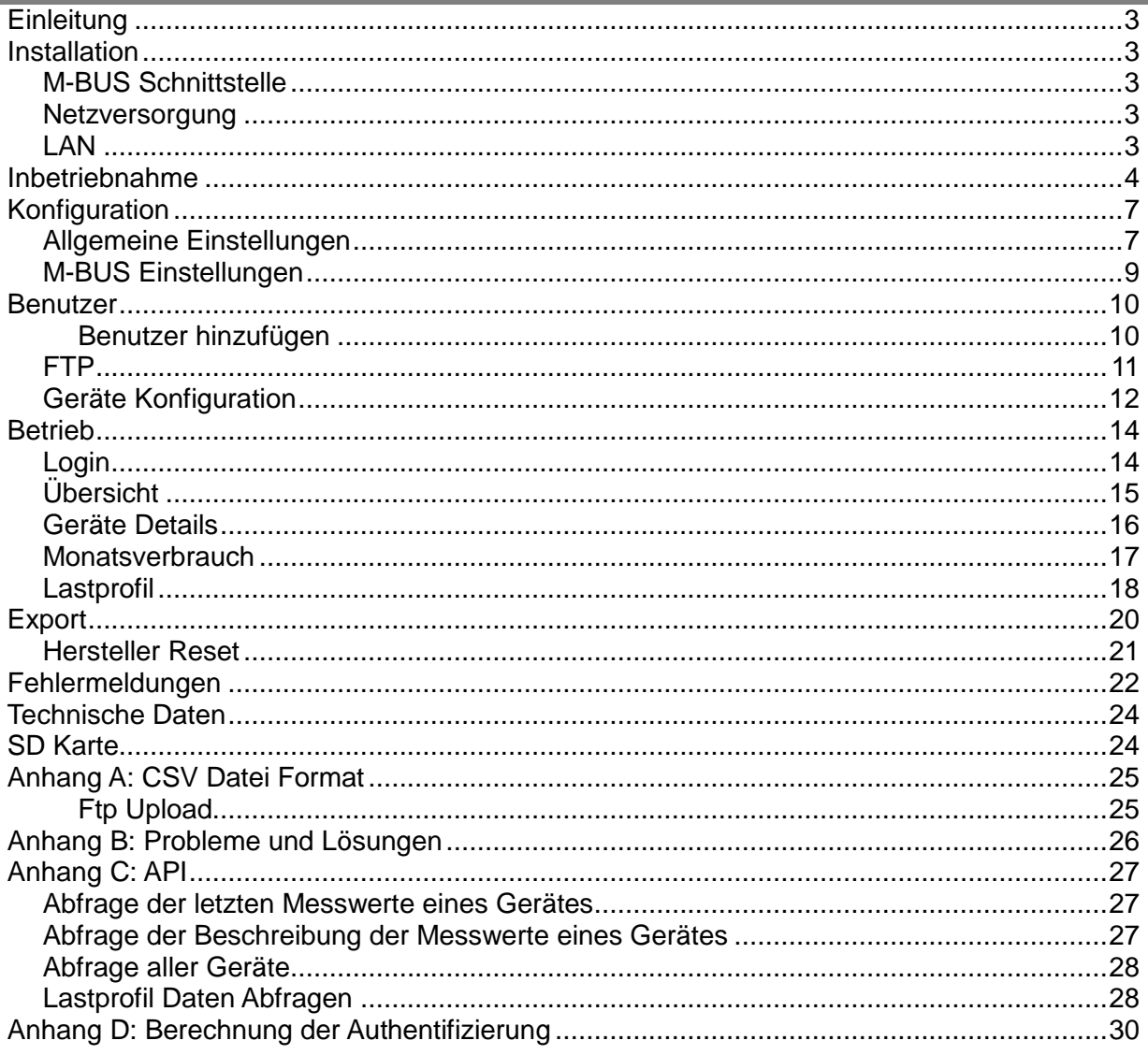

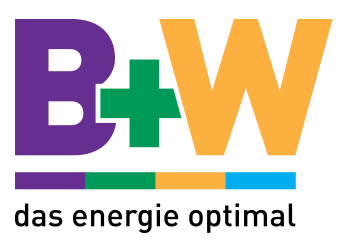

# **Einleitung**

Der M-BUS Datenlogger erfasst die Daten von bis zu 60 M-BUS Geräten und speichert sie periodisch ab. Die Daten können jederzeit über die TCP/IP Schnittstelle abgefragt und auf einem Computer dargestellt werden.

#### **Installation**

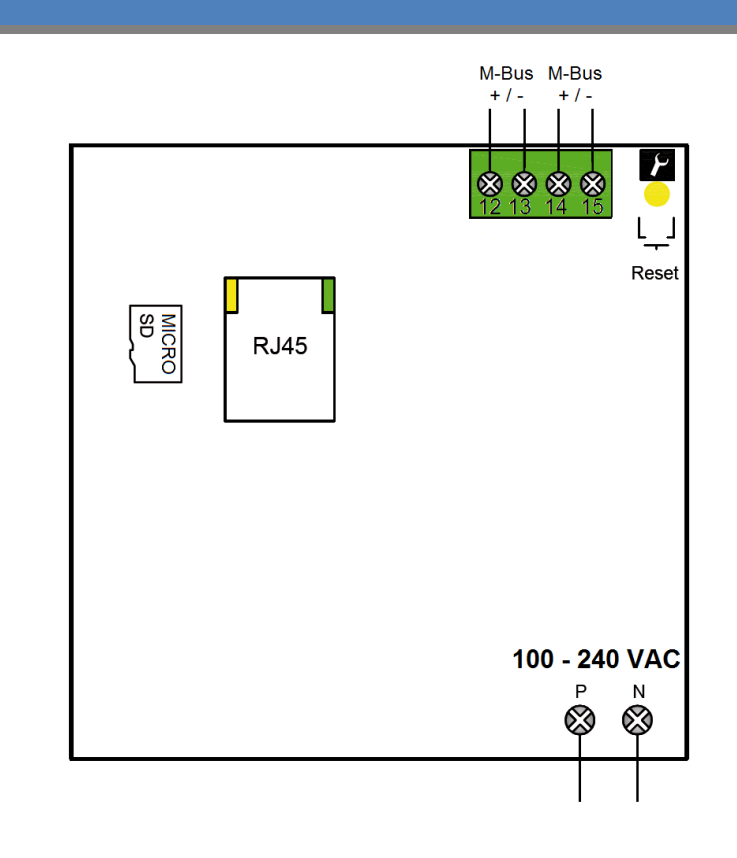

# M-BUS Schnittstelle

An der M-BUS Schnittstelle können bis zu 60 M-BUS Geräte (Standardlasten) angeschlossen werden.

#### Netzversorgung

Der M-BUS Datenlogger hat eine Netzversorgung (100 – 240 VAC) integriert. Somit kann er direkt am Stromnetz angeschlossen werden.

#### LAN

RJ-45 Steckverbinder für die 10/100 Mbit/s Verbindung zum Switch, Router oder der Netzwerkkarte ihres Computers.

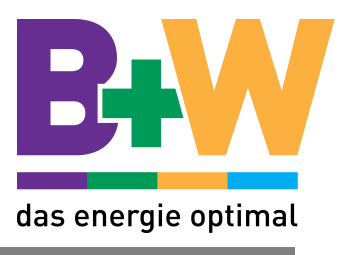

# **Inbetriebnahme**

Nachdem Sie ihren Datenlogger montiert und verkabelt haben, können Sie ihn durch einschalten der Netzspannung in Betrieb nehmen.

Die Anzeigeelemente (LEDs) beginnen zu blinken oder zu leuchten, um den aktuellen Zustand des Loggers anzuzeigen.

→ Das Gerät führt beim Start einen Selbsttest durch (Initialisierungsphase). Währenddessen blinken alle drei LEDs nacheinander kurz auf. War der Selbsttest einwandfrei, leuchtet die grüne LED.

l

# **Die Anzeigeelemente LEDs**

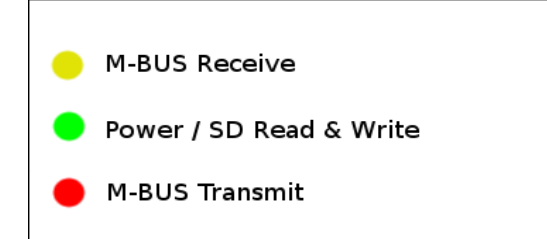

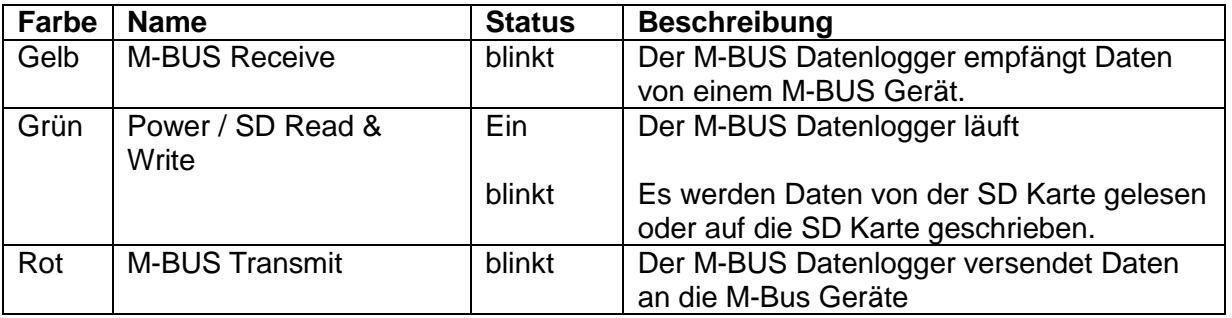

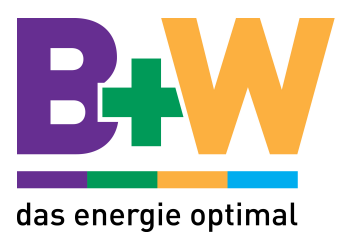

TCP/IP Verbindung zum M-BUS Datenlogger herstellen

Der Datenlogger ist per Default unter folgender Adresse erreichbar.

IP Adresse: 192.168.1.100 Port: 80

Damit sie den M-BUS Datenlogger in Betrieb nehmen können, muss sich ihr Computer im selben Subnetz wie der M-BUS Datenlogger befinden. Der Computer muss auf eine IP-Adresse 192.168.1.xxx eingestellt werden, wobei xxx = 1 … 254 ausser 100 (werkseitige Adresse des Datenloggers) sein darf.

Ist ihr Computer im selben Subnetz wie der Datenlogger, starten sie den Webbrowser und

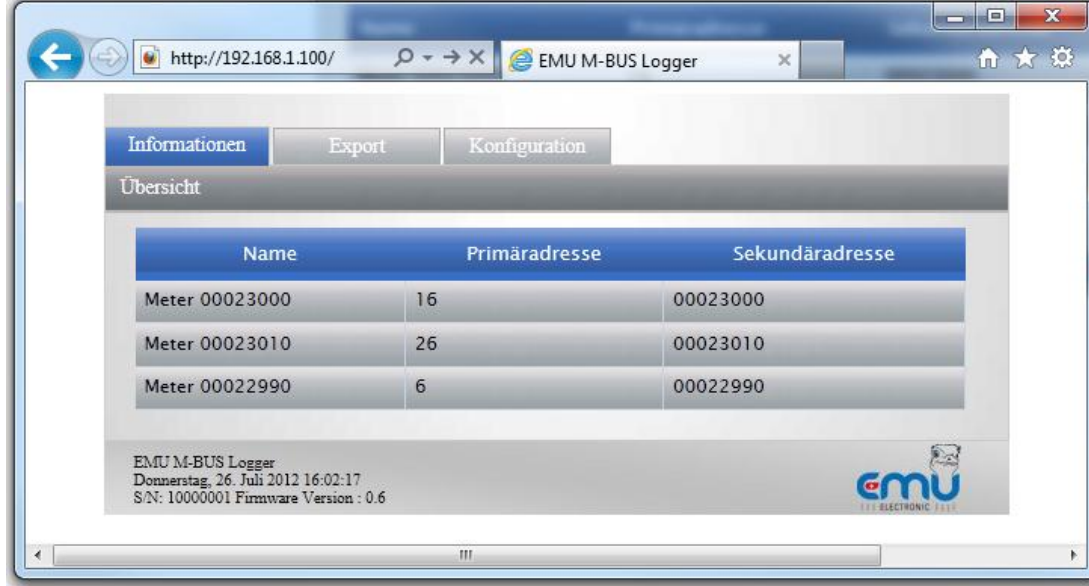

geben sie die Adresse [http://192.168.1.100](http://192.168.1.100/) ein:

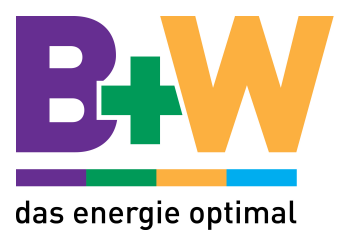

#### M-BUS Geräte hinzufügen

Damit der M-BUS Datenlogger die M-BUS Geräte kennt, müssen diese zuerst vom Datenlogger gefunden werden. Starten sie dazu eine automatische Suche nach M-BUS Geräten.

Wählen sie -> Konfiguration -> M-BUS Einstellungen -> Suche M-BUS Geräte

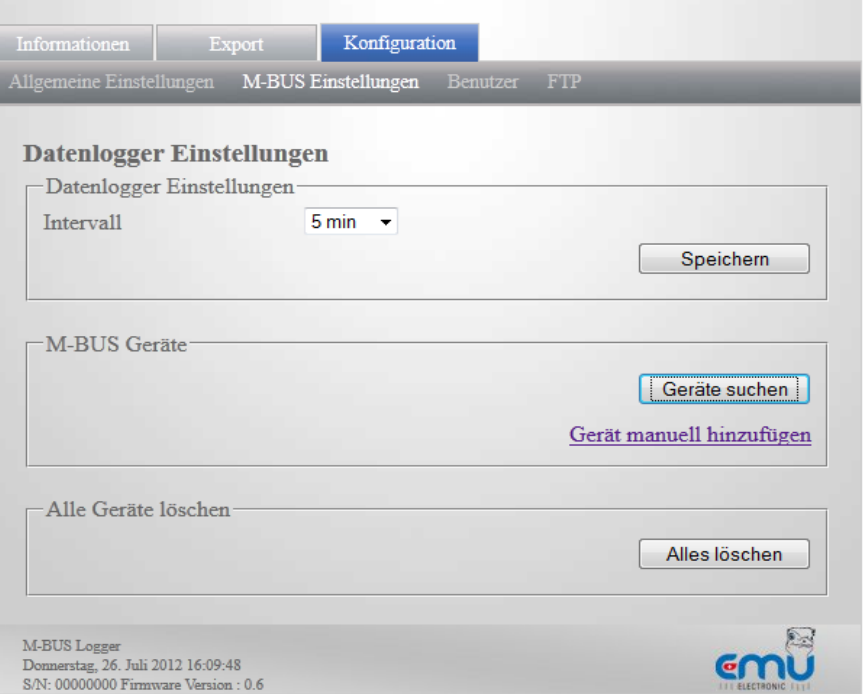

Der Datenlogger sucht automatisch M-BUS Geräte mit den Baudraten 300, 2400 und 9600. Die Suche dauert, je nach Anzahl angeschlossener Geräten, 5 – 15 Minuten. Alle gefundenen Geräte werden auf der Webseite "Informationen" aufgelistet.

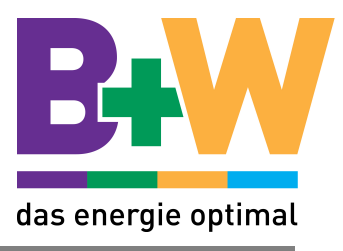

# **Konfiguration**

Um die Konfiguration des M-BUS Datenloggers aufzurufen, öffnen Sie den Browser und tippen sie die Adresse des Datenloggers in das Adressfeld: z.B.: [http://192.168.1.100](http://192.168.1.100/)

l

#### Allgemeine Einstellungen

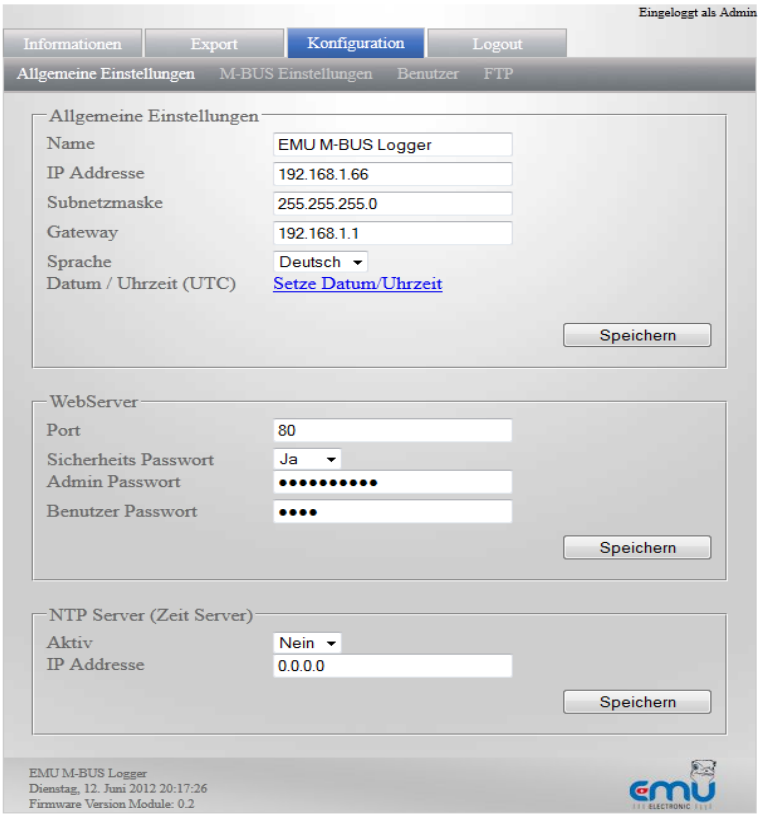

# **Allgemeine Einstellungen**

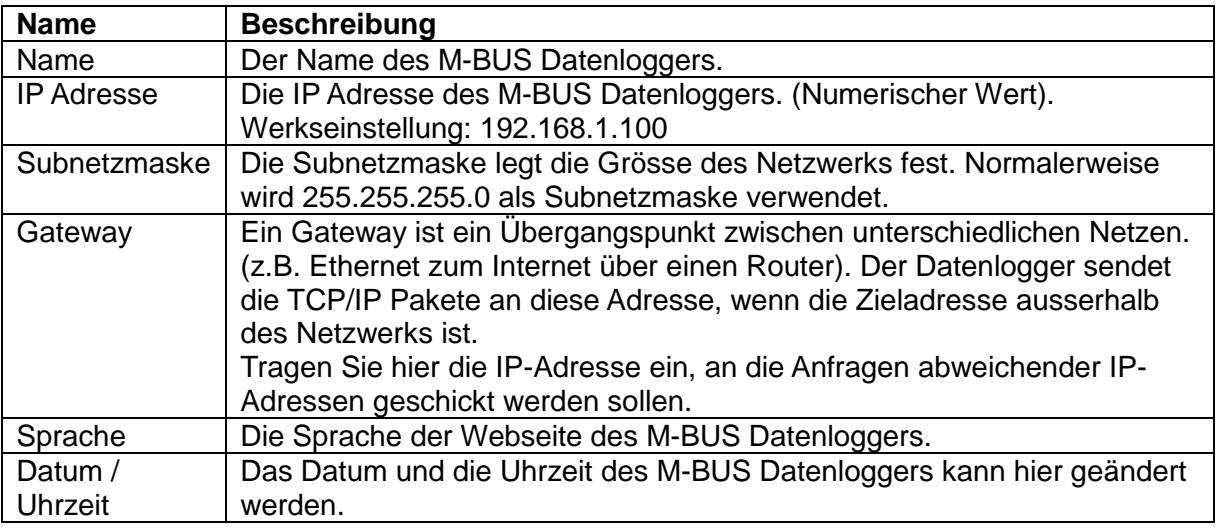

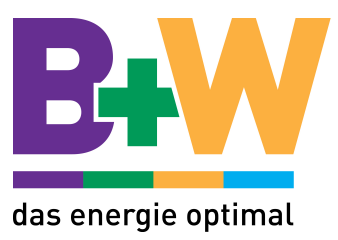

#### **Web Server**

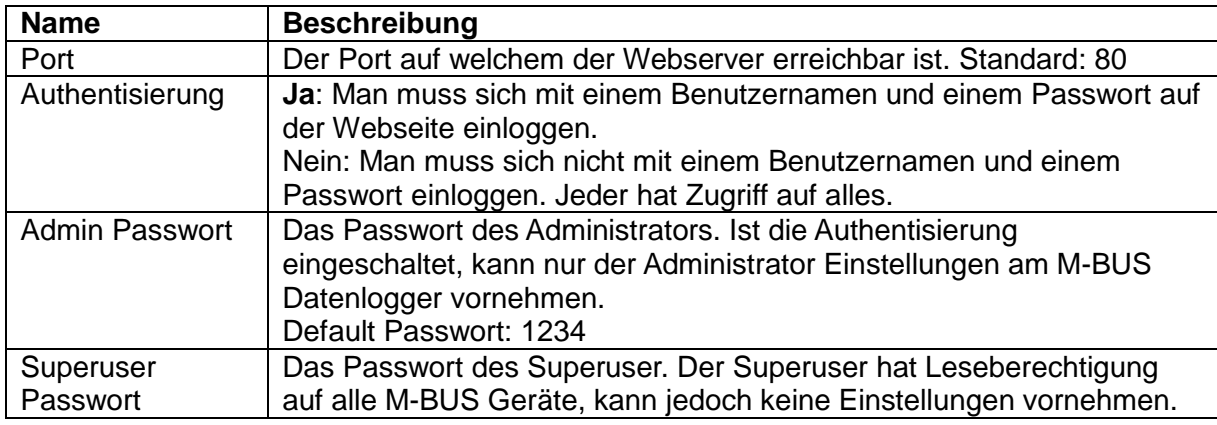

# **NTP Server (Zeit Server)**

Mit der NTP Server Funktion kann das Datum und die Uhrzeit des M-BUS Datenloggers mit einem Zeitserver im Netzwerk oder im Internet abgeglichen werden.

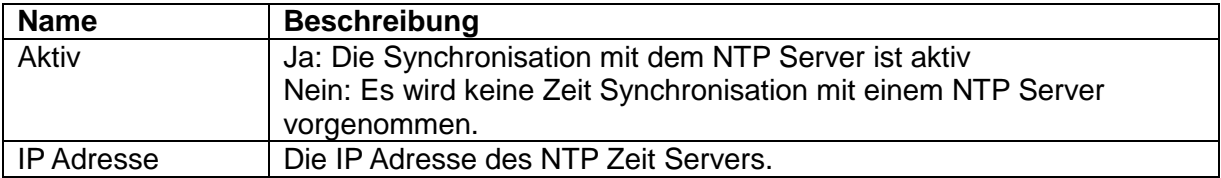

Eine Liste mit NTP Zeitserver im Internet findet man unter: <http://support.ntp.org/bin/view/Servers/StratumTwoTimeServers>

Beispiel:

IP Adresse NTP Server Freie Universität Berlin: 130.133.1.10

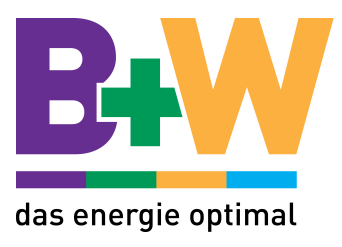

# M-BUS Einstellungen

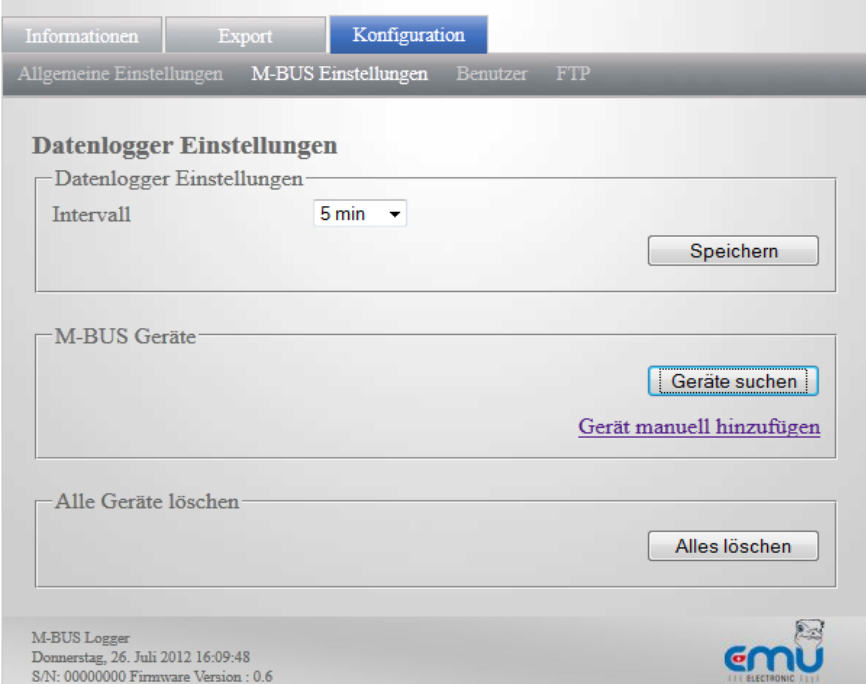

# **Datenlogger Einstellungen**

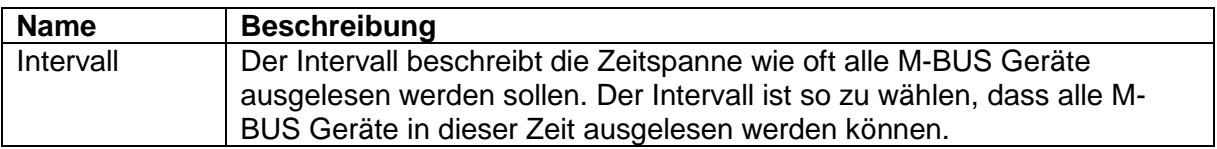

# **M-BUS Geräte**

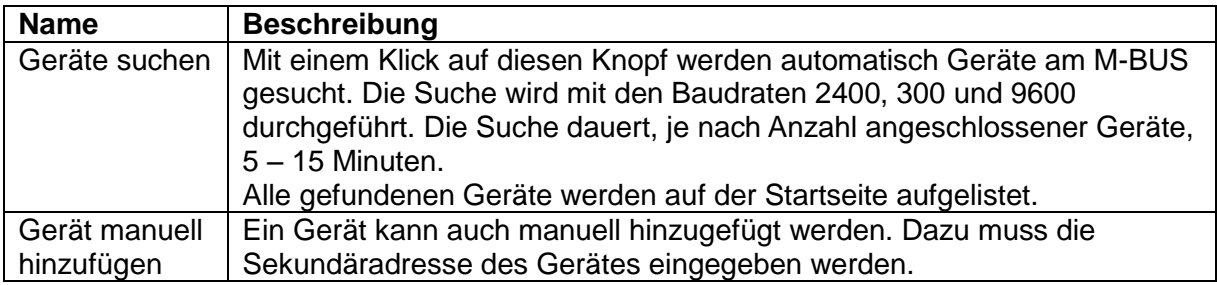

# **Alle Geräte löschen**

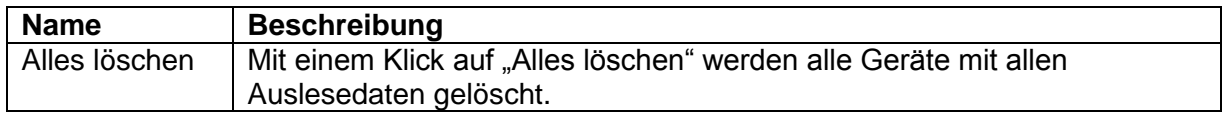

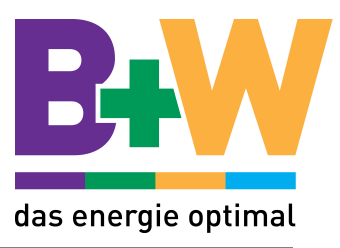

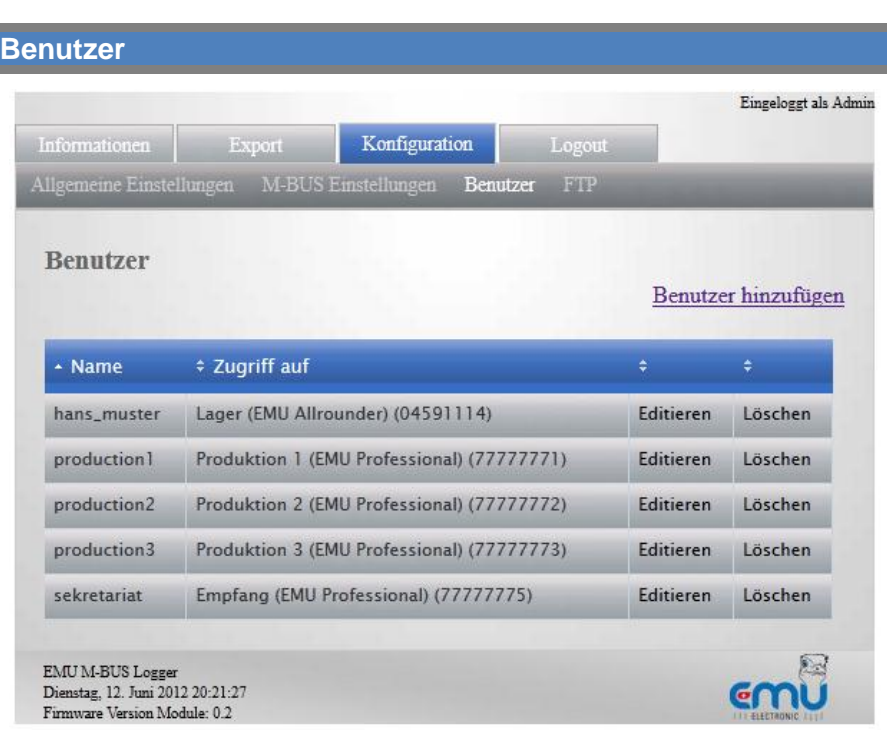

Es können Benutzer erstellt werden, welche Leseberechtigung auf genau einen Zähler haben. Ein Benutzer besteht aus einem Benutzernamen und einem Passwort. Jedem Benutzer kann genau ein M-BUS Gerät zugeordnet werden.

→ Damit sich die Benutzer einloggen können, muss das Webserver Sicherheit Passwort eingeschaltet sein.

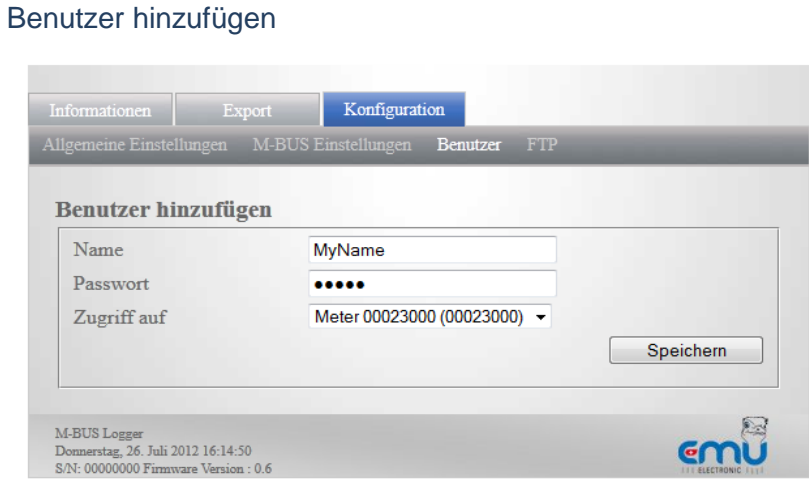

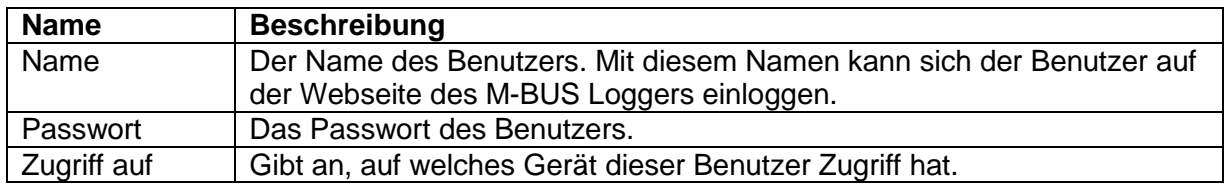

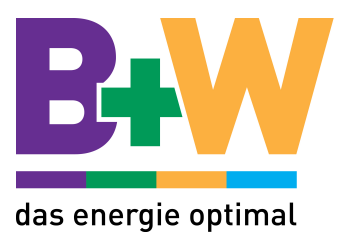

#### FTP

Der M-BUS Datenlogger bietet die Möglichkeit, jedes ausgelesene Telegramm direkt auf einen FTP Server zu laden.

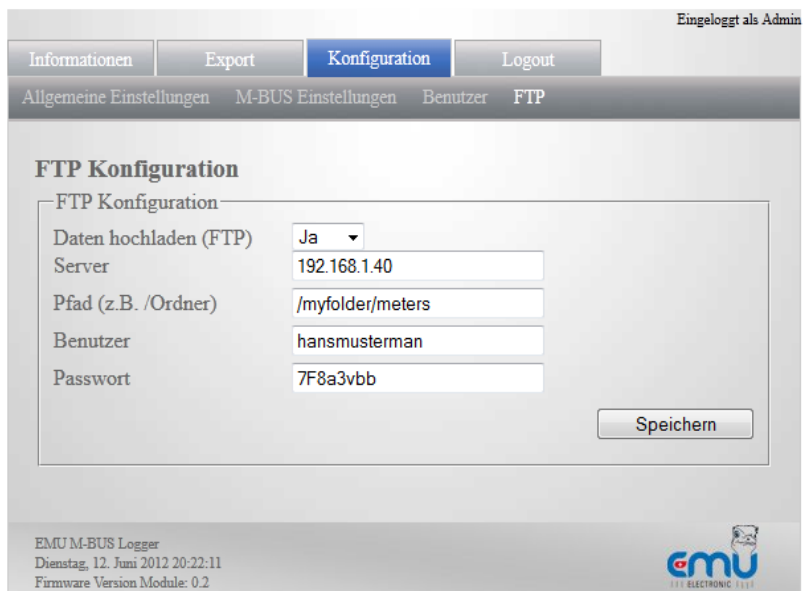

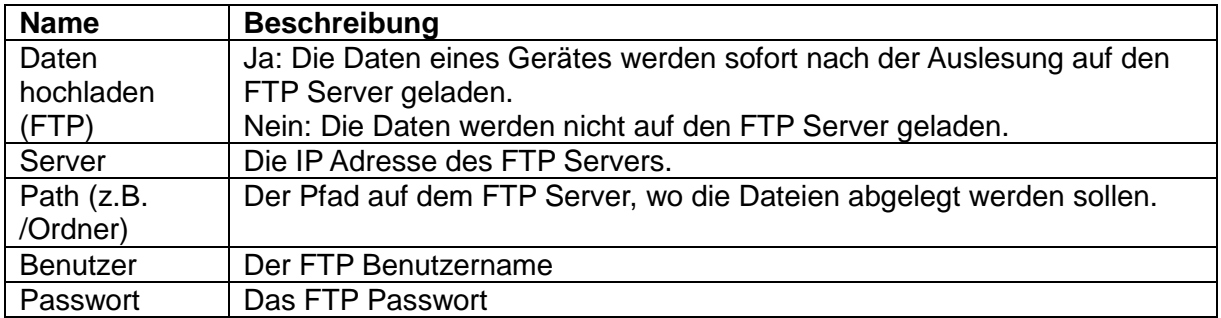

# Übertragungsmodus: FTP Passiv

Es wird immer das zuletzt ausgelesene Telegramm als CSV Datei auf den FTP Server geladen. Der Dateiname ist "SEKUNDÄRADRESSE.csv".

Beispiel:

Gerät mit Sekundäradresse 12345678: 12345678.csv

Das Format der Datei ist im Anhang A: "CSV Datei Format" beschrieben.

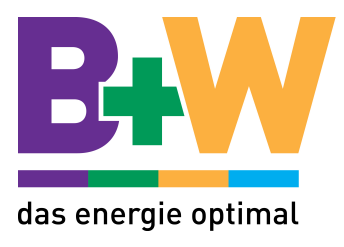

# Geräte Konfiguration

Um ein einzelnes Gerät zu konfigurieren, wählen sie es in der Übersichtsseite aus und wählen sie auf der Detail Seite "Konfigurieren".

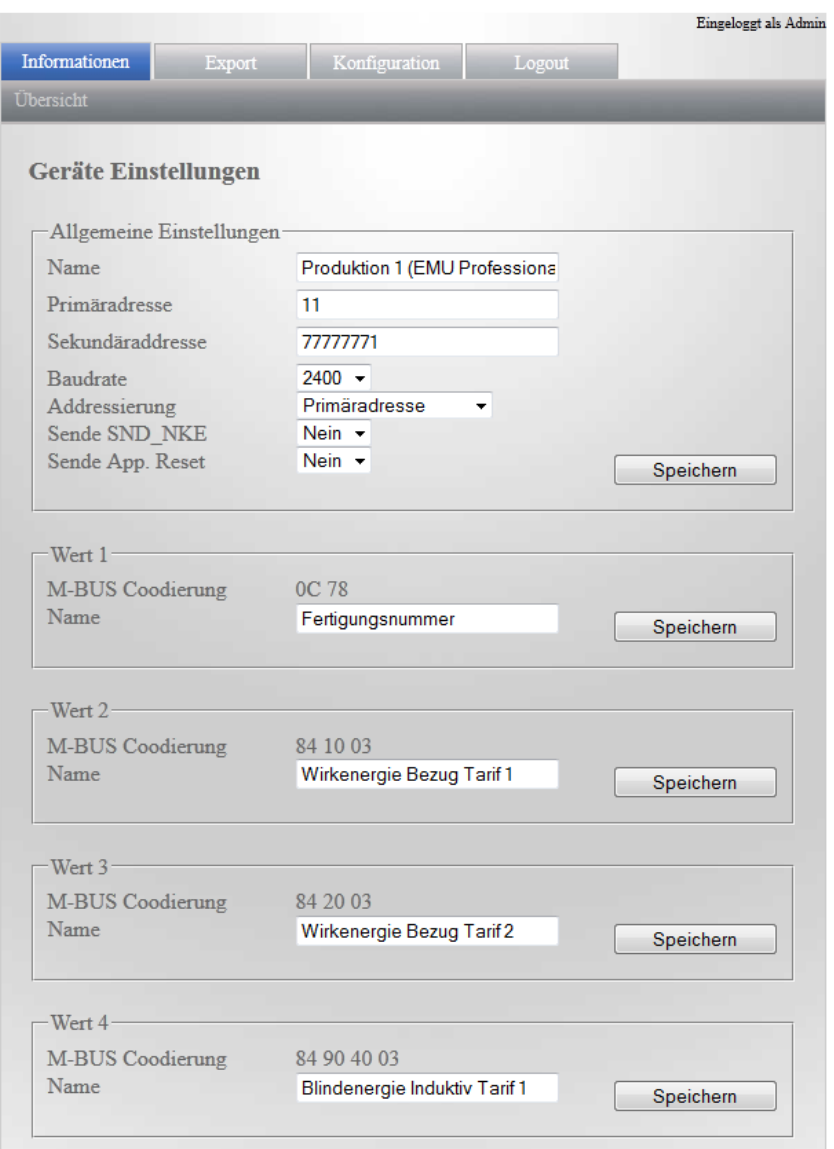

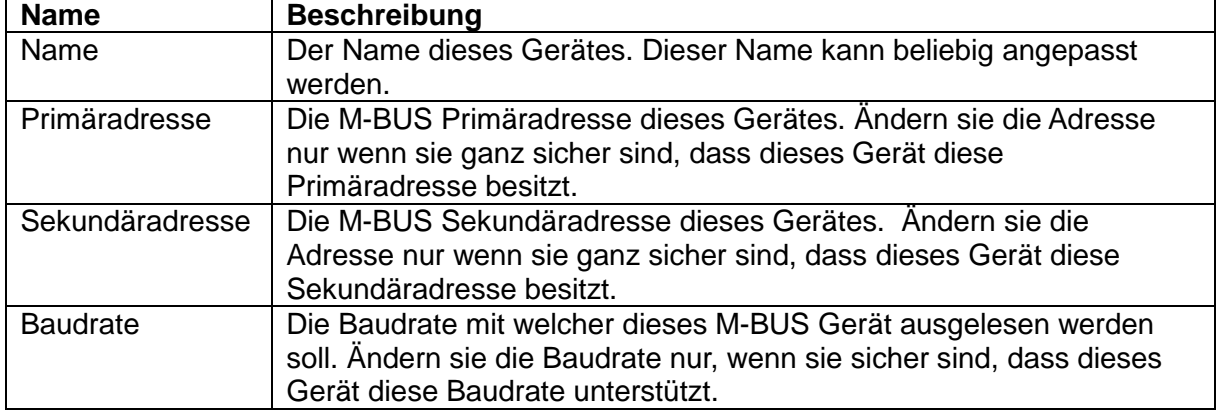

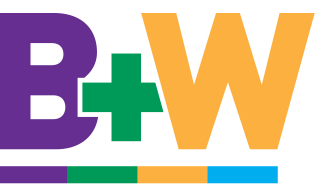

# das energie optimal

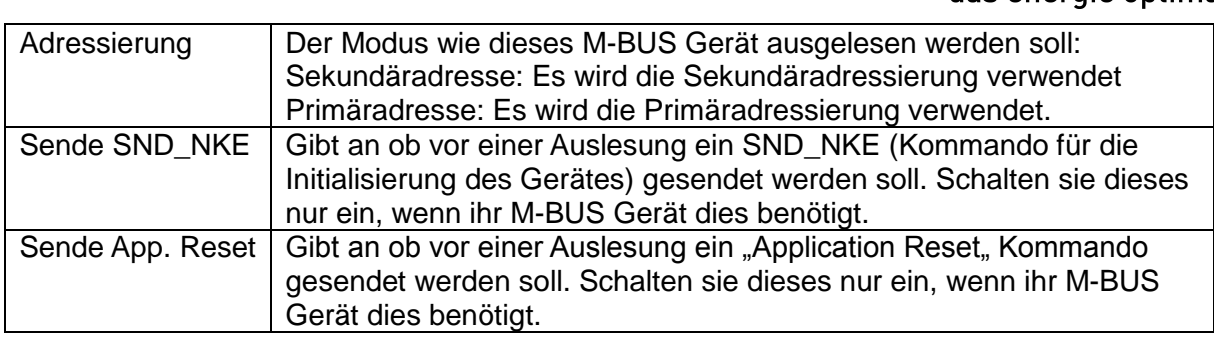

# **M-BUS Werte**

Der Name für jeden M-BUS Wert kann individuell angepasst werden.

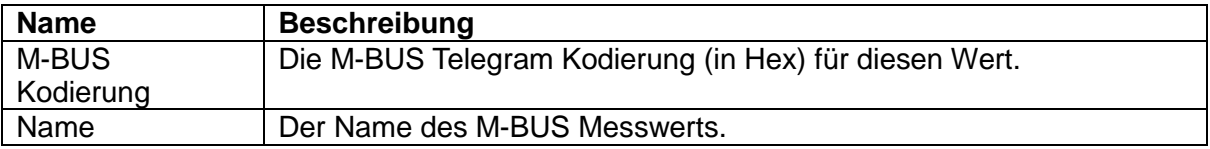

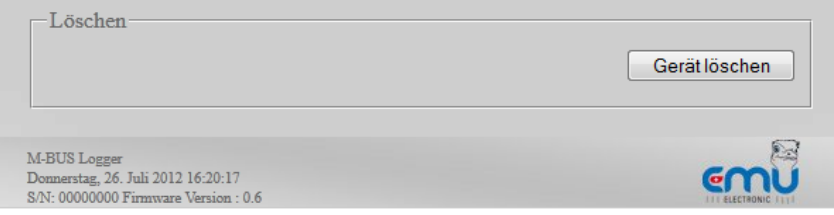

# **Gerät löschen**

Mit einem Klick auf "Gerät löschen" (ganz unten auf der Konfigurationsseite des Gerätes) wird das aktuelle Gerät vollständig gelöscht. Alle gespeicherten Daten (CSV Dateien und alle Messwerte) gehen verloren.

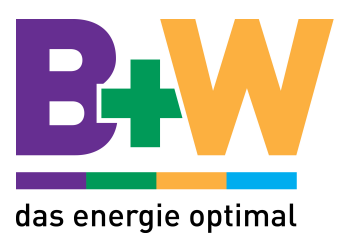

# **Betrieb**

# Login

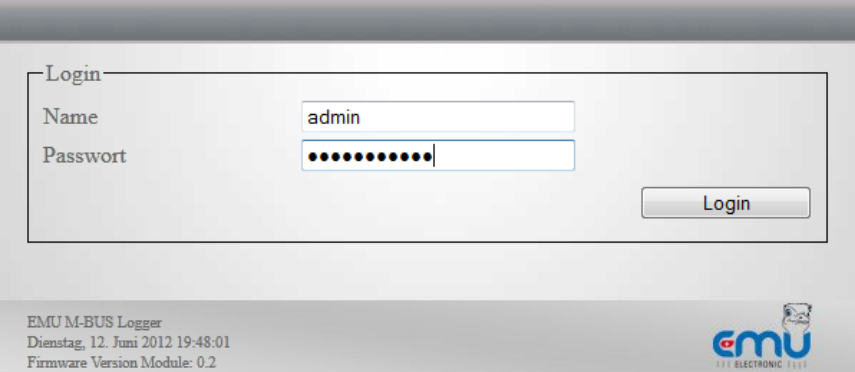

Ist die Authentifizierung eingeschaltet, muss sich jeder Benutzer auf der Webseite mit seinem Benutzernamen und Passwort einloggen.

l

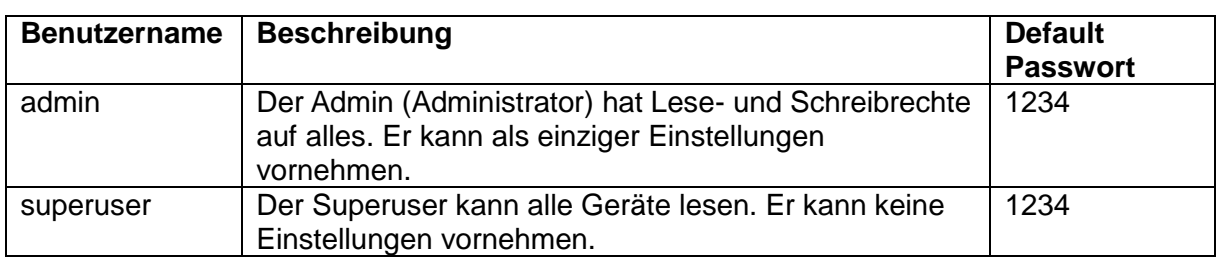

Folgende Benutzer sind immer definiert:

Zusätzlich kann man sich mit allen definierten Benutzer (siehe Benutzer) einloggen.

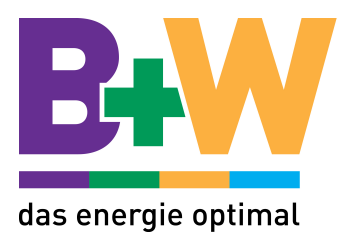

# Übersicht

Auf der Startseite des M-BUS Datenloggers werden alle M-BUS Geräte aufgelistet. Mit einem Klick auf ein Gerät werden die Details angezeigt.

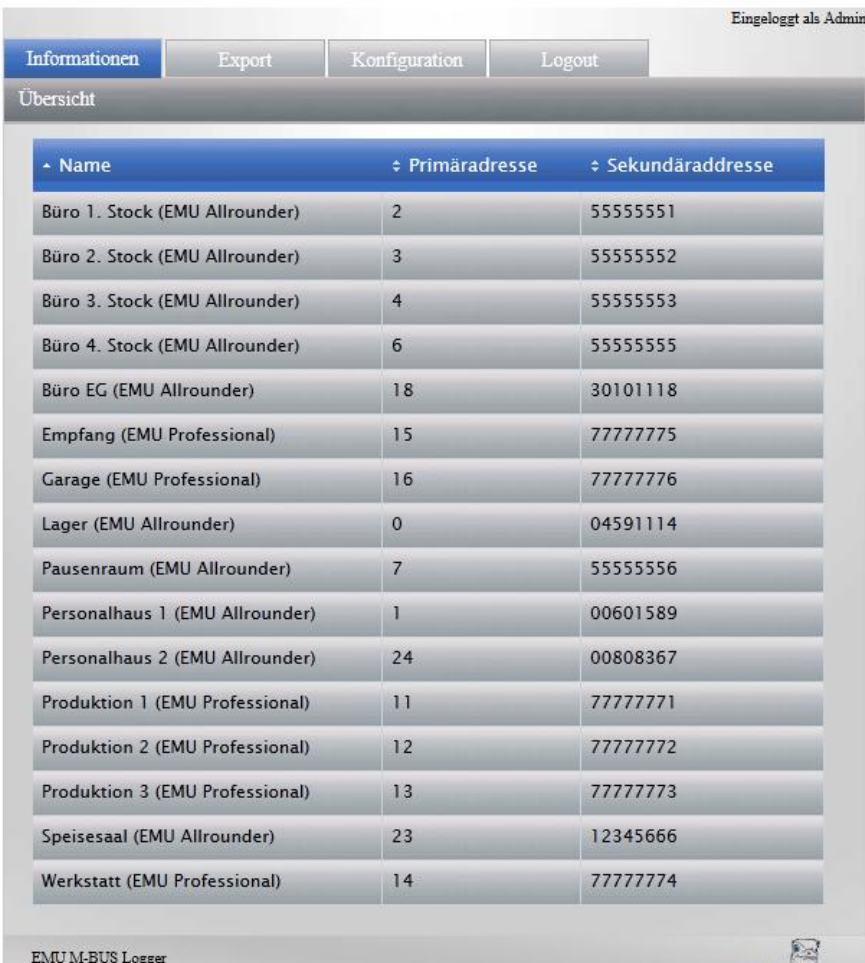

EMU M-BUS Logger<br>Dienstag, 12. Juni 2012 20:00:51<br>Firmware Version Module: 0.2

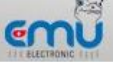

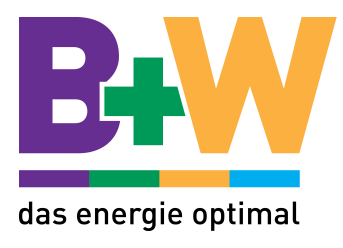

# Geräte Details

Auf der Detailseite eines Gerätes sind die letzten Messwerte aufgelistet.

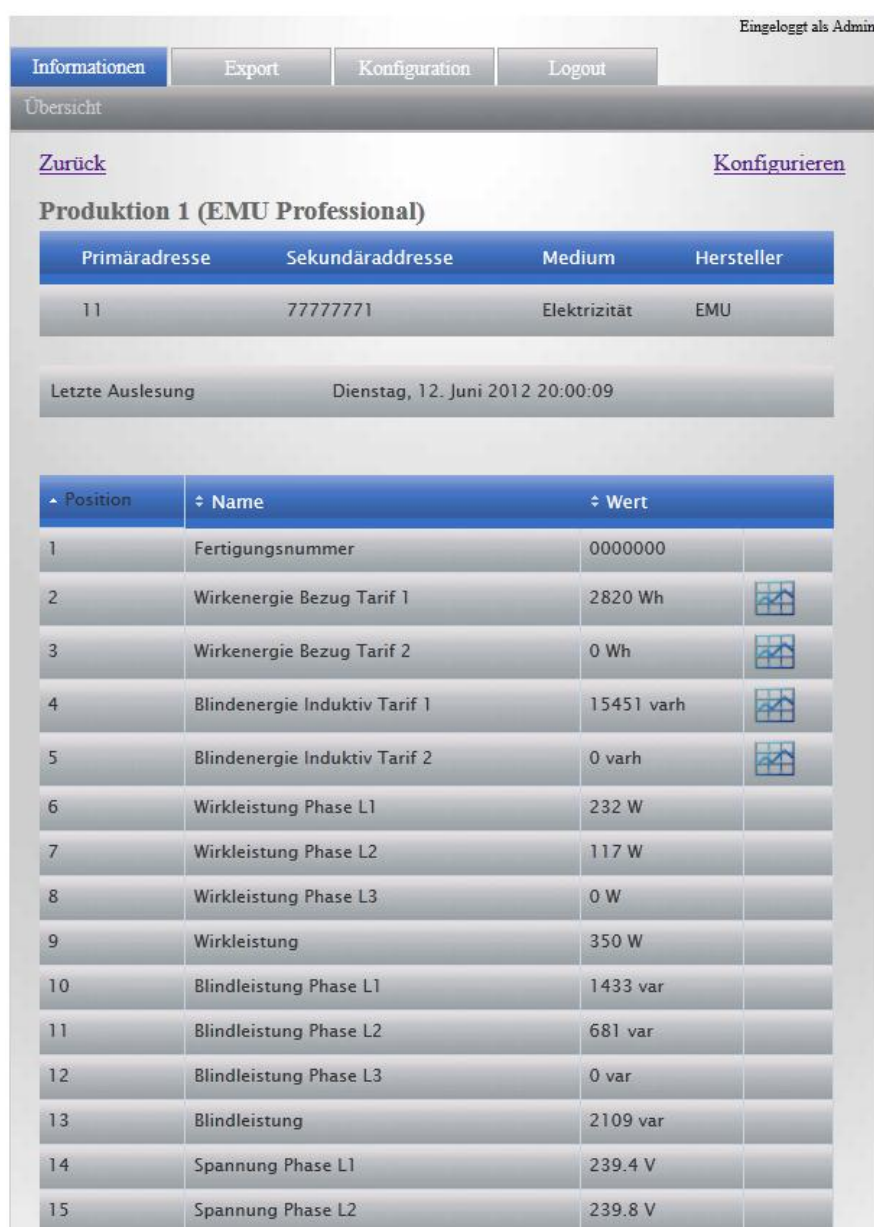

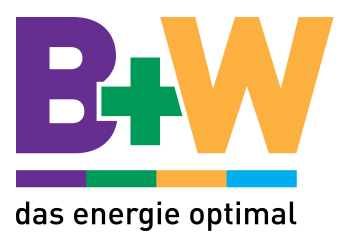

# **Monatsverbrauch**

Der Monatsverbrauch zeigt den Verbrach über die letzten Monaten. Der Wert wird für alle

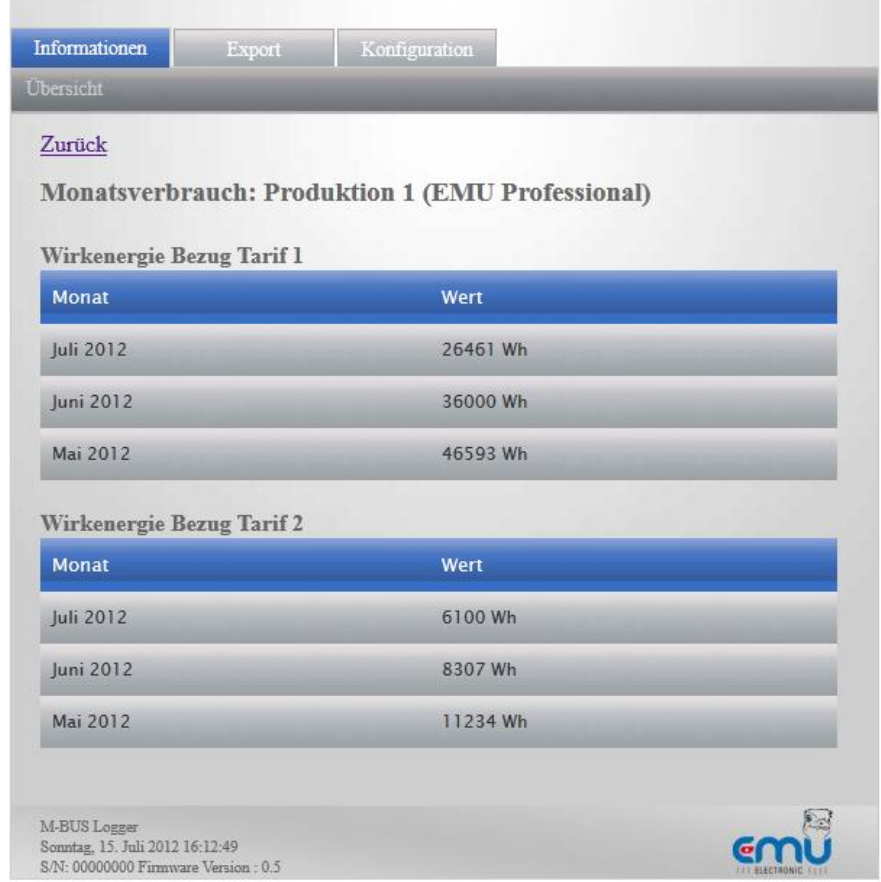

Energiewerte über einen ganzen Monat berechnet.

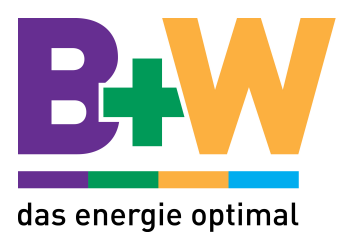

# Lastprofil

Das Lastprofil zeigt die durchschnittliche Leistung über eine bestimmte zeitliche Periode an. Ein Lastprofil ist für alle Energien und Volumenströme verfügbar. Ein Lastprofil wird durch ein Klick auf des Lastprofilsymbol in der Detailseite eines Gerätes aufgerufen.

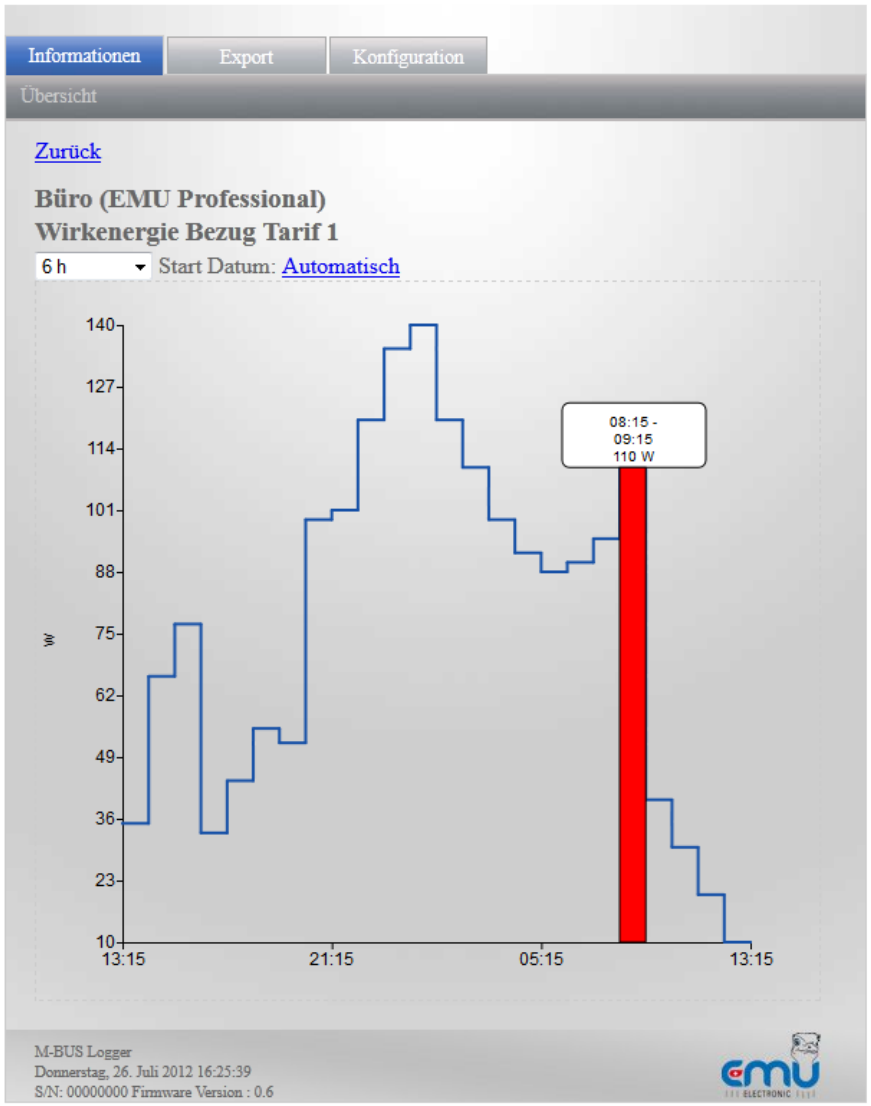

# **Zeitspanne**

Die Zeitspanne des Lastprofils kann in der Drop Down Box  $\boxed{24 \text{ h}}$  T geändert werden.

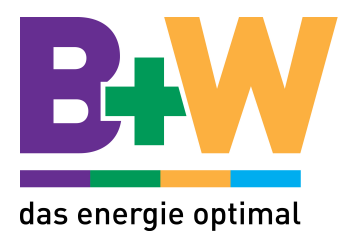

# **Startdatum**

Das Startdatum legt das Datum des ersten Messwertes im Lastprofil fest.

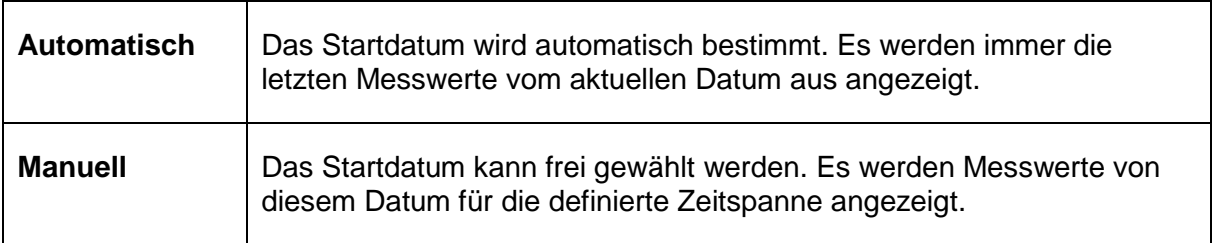

→ Bei Überfahren der Messpunkte mit der Maus, werden die detaillierten Messwerte und der Messzeitpunkt angezeigt.

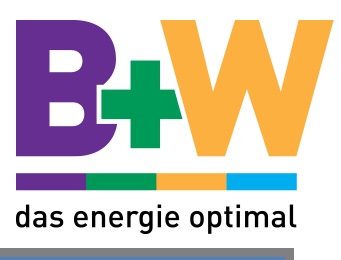

# **Export**

Mit der Export Funktion können die Messwerte eines Gerätes als CSV Datei exportiert

l

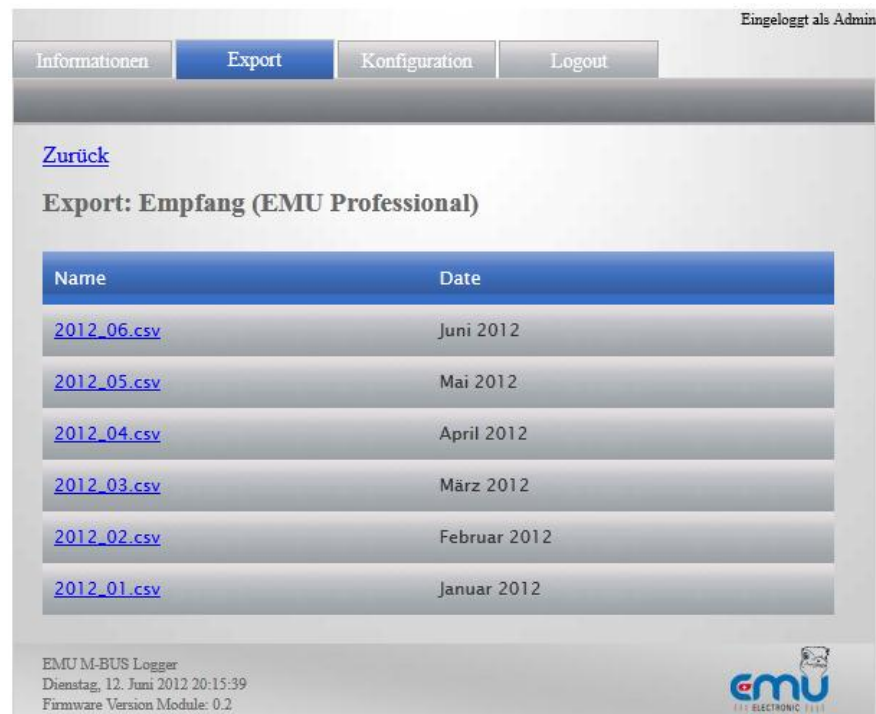

werden.

Um Daten eines Gerätes zu exportieren muss das Gerät im Export Menü ausgewählt werden. Nun wird eine Übersicht über die zu exportierenden Daten dieses Gerätes dargestellt.

Pro Monat wird eine CSV Datei erstellt. Die Anzahl Messwerte und die Grösse der Datei hängt vom Ausleseintervall der Geräte ab. (Siehe M-BUS Einstellungen).

Das Format der CSV Datei ist im Anhang A beschrieben.

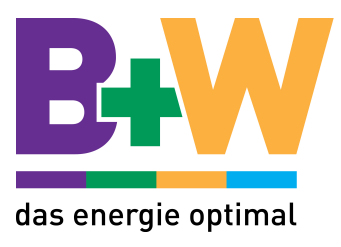

# Hersteller Reset

Durch langes Drücken der Servicetaste (Unter Klemmendeckel) wird der Datenlogger auf die Hersteller Einstellungen zurückgesetzt. Drücken sie die Taste ca. 6 Sekunden bis die LEDs nicht mehr blinken.

Folgende Einstellungen werden zurückgesetzt:

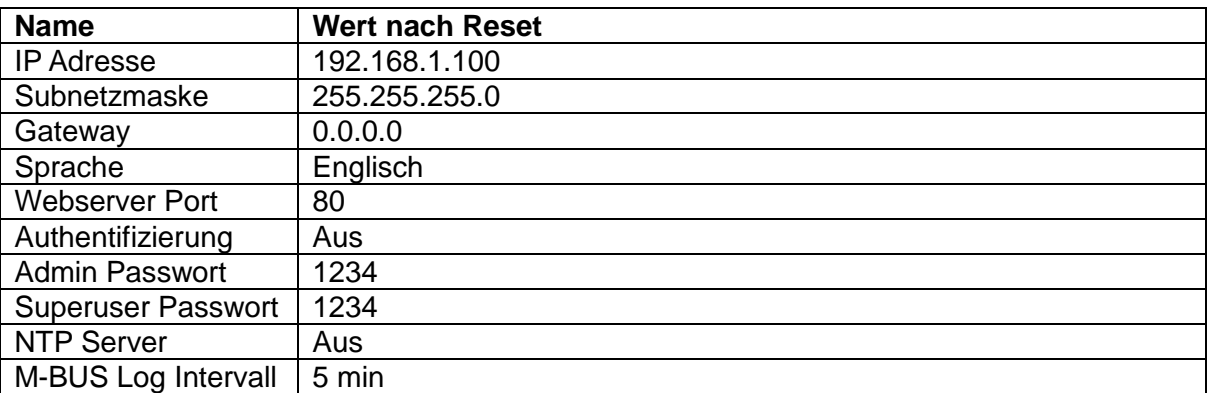

Alle Daten auf der SD Karte (Konfigurierte Geräte, Benutzer, CSV Dateien, Lastprofile) bleiben erhalten und werden nicht gelöscht.

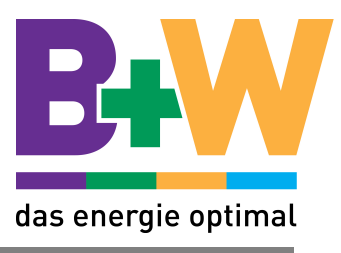

# **Fehlermeldungen**

Die Fehlermeldungen des Datenloggers werden auf der Webseite als roter Text angezeigt. Folgende Fehlermeldungen sind definiert:

l

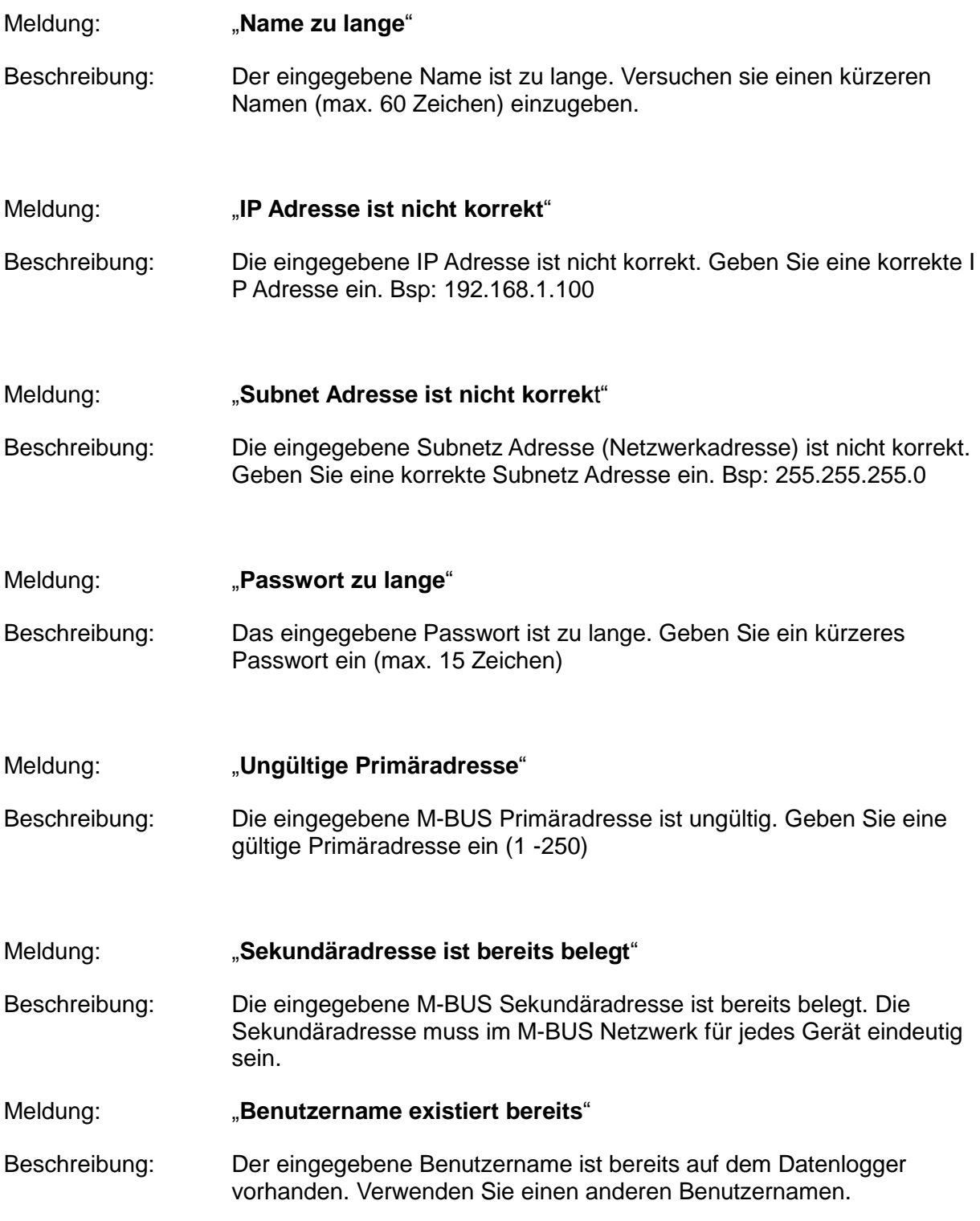

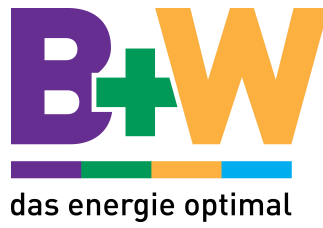

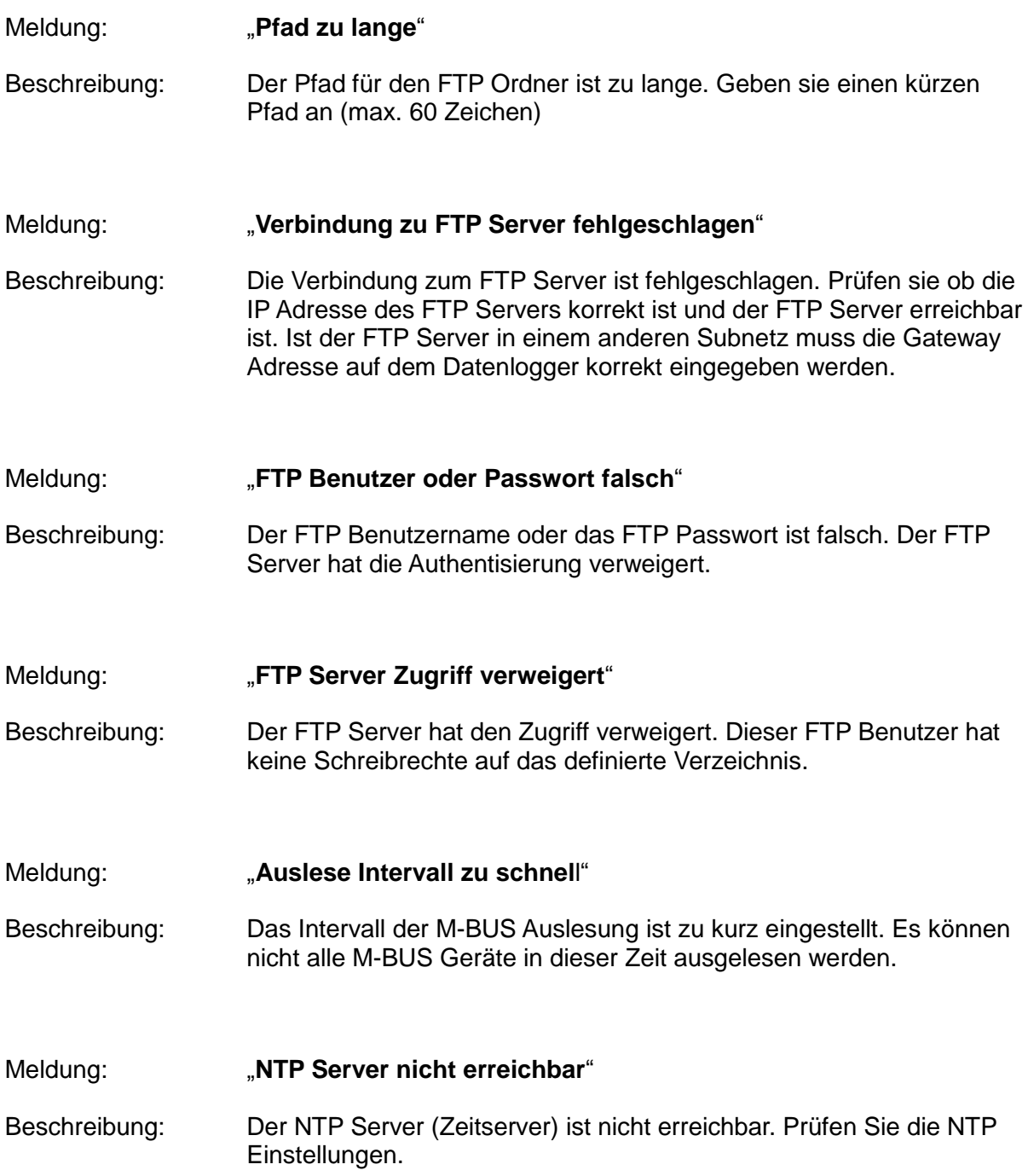

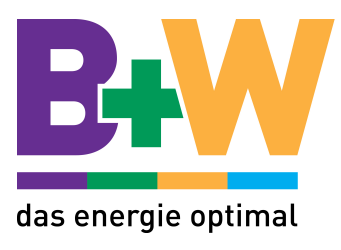

# **Technische Daten**

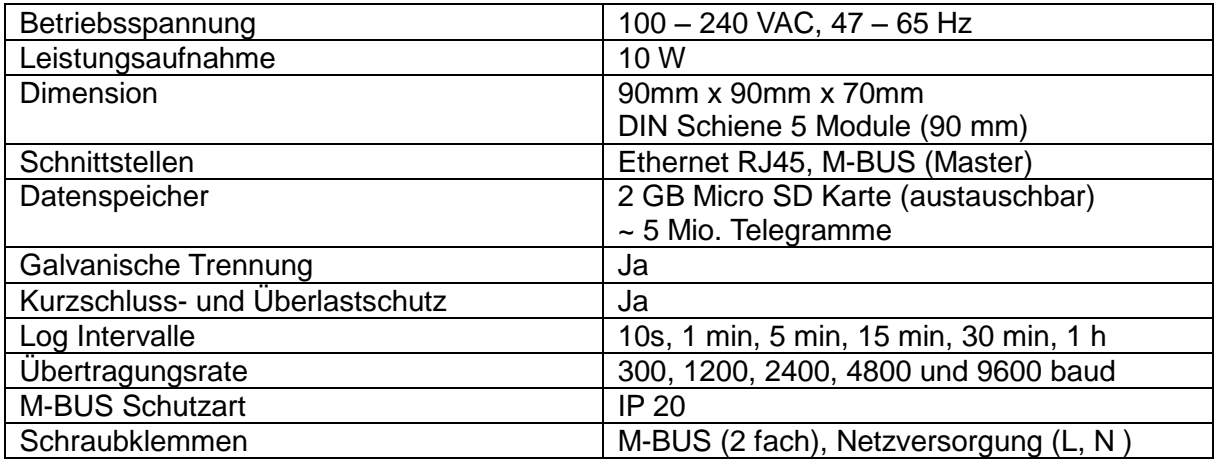

# **SD Karte**

Der M-BUS Datenlogger unterstützt formatierte SD Karten mit den Dateiformat FAT16 oder FAT32.

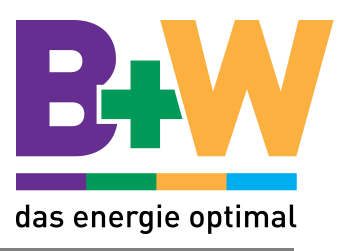

# **Anhang A: CSV Datei Format**

In der CSV Datei werden die Messwerte eines Gerätes bei jeder Auslesung gespeichert. Die Daten einer Auslesung werden jeweils auf einer Zeile abgelegt. Die Datenfelder sind mit einem Strichpunkt (;) voneinander getrennt. Die erste Zeile der CSV Datei beschreibt immer den Inhalt der nachfolgenden Zeilen.

l

# **Aufbau**

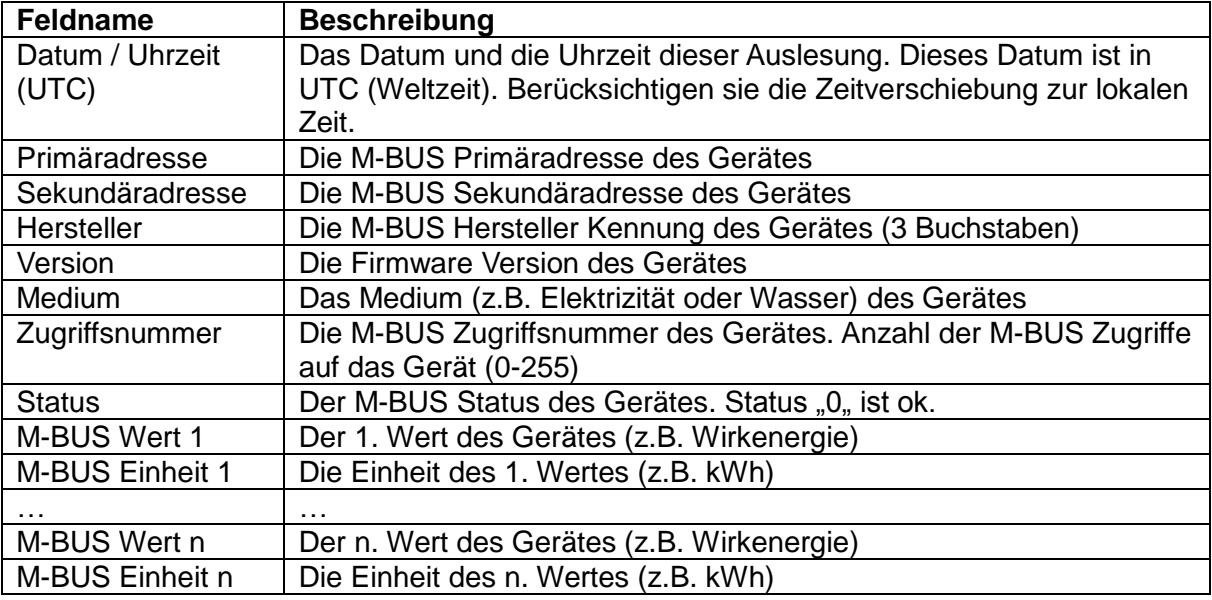

#### Beispiel:

```
Datum / Uhrzeit(UTC); Primäradresse; Sekundäradresse; Hersteller; Version; ->
Medium;Zugriffsnummer;Status;Wirkenergie Bezug Tarif 1;Einheit; ->
Wirkenergie Bezug Tarif 2;Einheit;
11.07.12 14:46:50;3;00022987;EMU;16;Elektrizität;113;0;00022987;; ->
1206;Wh;123;Wh;
```
# Dieses Gerät hat zwei Werte:

- → Wirkenergie Bezug Tarif 1: 1206 Wh
- → Wirkenergie Bezug Tarif 2: 123 Wh

# FTP Upload

Im FTP Upload wird nur immer die neuste Zeile mit den M-BUS Daten der CSV Datei hochgeladen. (Ohne 1. Zeile)

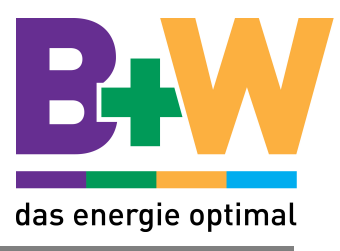

#### **Anhang B: Probleme und Lösungen**

#### **Problem**

Mein Computer ist direkt mit dem M-BUS Datenlogger verbunden, die Webseite kann jedoch nicht aufgerufen werden.

l

#### **Massnahmen und Lösung**

- → Prüfen sie ob der M-BUS Datenlogger eingeschaltet ist (Grüne LED leuchtet). Prüfen sie ob das Netzwerkkabel korrekt mit dem Datenlogger verbunden ist.
- → Bei einer direkten Verbindung des M-BUS Datenloggers mit dem Computer (ohne Router) müssen sich beide im selben Subnetz befinden. Bei der Erstinbetriebnahme muss der Computer auf eine IP-Adresse 192.168.1.xxx eingestellt werden, wobei xxx = 1 … 254 ausser 100 (werkseitige Adresse des Datenloggers) sein darf.

#### **Problem**

Ich möchte ein Backup meiner Konfiguration erstellen.

#### **Massnahmen und Lösung**

Nehmen sie die SD Karte aus dem Datenlogger heraus und schliessen sie sie mit Hilfe eines SD-Karten Lesers an einem PC an. Kopieren sie nun alle Daten der SD Karte in einem Backup Ordner auf dem Computer. Um die SD Karte zu ersetzen können sie diese Dateien auf eine andere, mit FAT16 oder FAT32 formatierte SD Karte kopieren und wieder in den Datenlogger einsetzen.

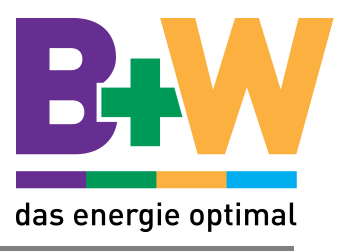

# **Anhang C: API**

Möchten die Daten des M-BUS Loggers von einem anderen System automatisch abgefragt werden, kann die Programmierschnittschnittstelle (API) verwendet werden.

l

Protokoll: HTTP GET

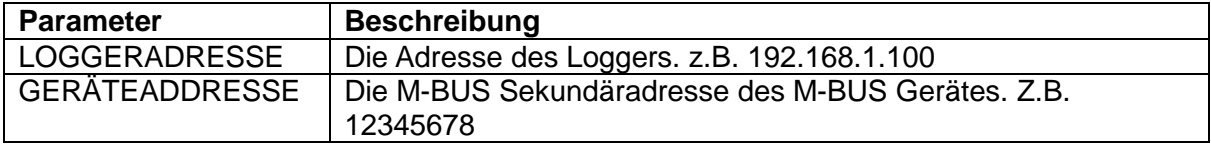

Achtung! Wenn die Authentifizierung auf dem M-BUS Logger eingeschaltet ist, muss mit der http Anfrage ein Cookie mit der korrekten Authentifizierung gesendet werden. Siehe dazu Anhang D: "Berechnung der Authentifizierung"

#### Abfrage der letzten Messwerte eines Gerätes

Mit diesem Befehl können die letzten Messwerte eines M-BUS Gerätes als CSV Datei abgefragt werden.

Anfrage: [http://LOGGERADRESSE/GERÄTEADDRESSE/last.csv](http://loggeradresse/GERÄTEADDRESSE/last.csv)

z.B.<http://192.168.1.100/12345678/last.csv>

Antwort: Auslesedaten im CSV Format. Siehe dazu Anhang A: "CSV Datei Format"

Beispiel:

```
11.07.12 14:46:50:3;00022987; EMU;16; Elektrizität;113;0;00022987; \t->1206;Wh;123;Wh;
```
#### Abfrage der Beschreibung der Messwerte eines Gerätes

Mit diesem Befehl kann die Beschreibung der Messwerte im CSV Format abgefragt werden.

Anfrage: [http://LOGGERADRESSE/GERÄTEADDRESSE/head.csv](http://loggeradresse/GERÄTEADDRESSE/head.csv)

z.B.<http://192.168.1.100/12345678/head.csv>

#### Antwort: Auslesedaten im CSV Format. Siehe dazu Anhang A: "CSV Datei Format"

#### Beispiel:

```
Datum / Uhrzeit(UTC); Primäradresse; Sekundäradresse; Hersteller; Version; ->
Medium;Zugriffsnummer;Status;Wirkenergie Bezug Tarif 1;Einheit; ->
Wirkenergie Bezug Tarif 2;Einheit;
```
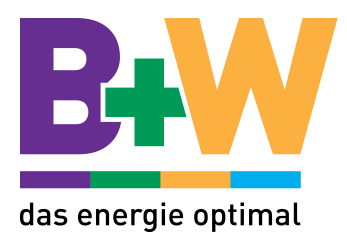

#### Abfrage aller Geräte

Mit diesem Befehl erhalten sie eine Liste mit allen konfigurierten Geräten auf den M-BUS Logger.

Anfrage: [http://LOGGERADRESSE/overv.shtml](http://loggeradresse/overv.shtml)

z.B.<http://192.168.1.100/overv.shtml>

Antwort: Eine Liste mit allen Geräten.

 ["Gerätename 1","PRIMÄRADRESSE", "SEKUNDÄRADRESSE"], … ["Gerätename n " "PRIMÄRADRESSE", "SEKUNDÄRADRESSE"]

# Beispiel:

["Stromzähler Küche", "11", "00000001"], ["Wasserzähler " "12", "00000002"] "], ["Gaszähler " "13", "00000003"]

#### Lastprofil Daten Abfragen

Mit diesem Befehl erhalten eine Liste mit Lastprofil Werten für ein bestimmtes Gerät.

- Anfrage: http://LOGGERADRESSE/lpa.shtml?NNSSSSSSSSSIIIIIOOOOOO
	- NN: Nummer des Lastprofil für dieses Gerät. z.B. 01 (für das Lastprofil des 1. Wertes). Immer 2 Zeichen

SSSSSSSS: Sekundäradresse des Gerätes. (immer 8 Zeichen)

- IIIII: Intervall in Minuten zwischen zwei Lastprofil Werten. (Immer 5 Zeichen)
- OOOOOO: Offset des ersten Wertes von der aktuellen Zeit.

Beispiel: <http://192.168.1.100/lpa.shtml?021234567800010000000>

 $\rightarrow$  Lastprofil des 2. Wertes des Zählers 12345678. Kein Startoffset. Intervall zwischen 2 Werten =  $10$  min.

Antwort: Eine Liste mit Lastprofil Werten (inkl. Zeit)

"UNIXTIMESTAMP","WERT"

Beispiel:

"1343673594","12","1343673594","34","1343673594","50", ...

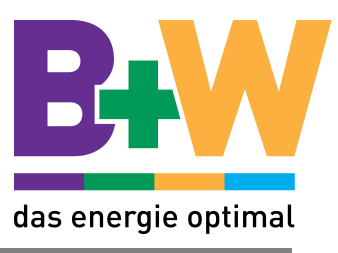

# **Anhang D: Berechnung der Authentifizierung**

Falls die Authentifizierung auf dem Datenlogger eingeschaltet ist, muss bei jedem API Call das korrekte Passwort Token mitgesendet werden.

l

Ein Passwort Token ist maximal 2h gültig und wird in der Http Anfrage als Cookie mitgesendet.

Der Inhalt des Cookies sieht wie folgt aus:

{USERNAMELEN}{USERNAME}{TIME}:{HASH}

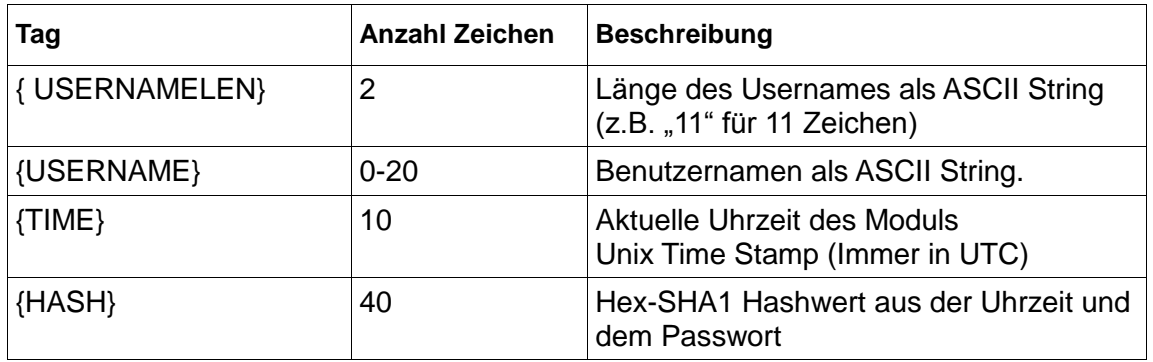

# **Berechnung des Hash Wertes**

Der Hash-Wert berechnet sich wie folgt:

 ${HASH} = SHA1({ TIME}{PASSWORT})$ 

Als Hash Funktion wird SHA-1 (Secure Hash Algorithm) verwendet. Sollte die Zeit und das Passwort zusammen kürzer sein als 24 Zeichen, wird der Rest mit '0' aufgefüllt.

# **Beispiel Hash Berechnung:**

Uhrzeit: 13. Juli 2012 11:01:20 = 1342177280 Passwort: Test123 sha1('1342177280Test1230000000') = 7da29d8b830c6646ca2b43335e9dbf9d15757405

#### **Beispiel Cookie**

User: admin Uhrzeit: 7. August 2012 15:18:12 GMT = 1344352692 Passwort: 1234 Cookie: 05admin1344352692:3f01b5730f50c14bf971e0d76dcc3f0c96fc9e41